Click on the link here: [https://remote.sierra-view.com](https://remote.sierra-view.com/)

This will open a web browser and take you to a site to download.

### OR

Google Sierra View Medical Center Remote Access

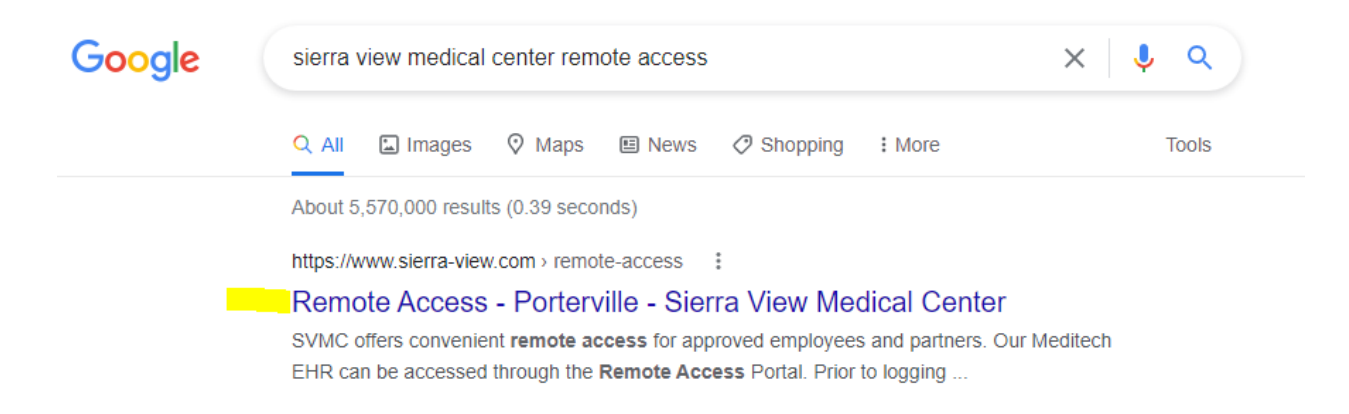

## Click on Link for VMWARE HORIZON

**Additional Access WMWARE HORIZON EMAIL E-LEARNING CONNECTWISE REMOTE ACCESS LOGIN** 

#### 1. Click on "Install VMware Horizon Client"

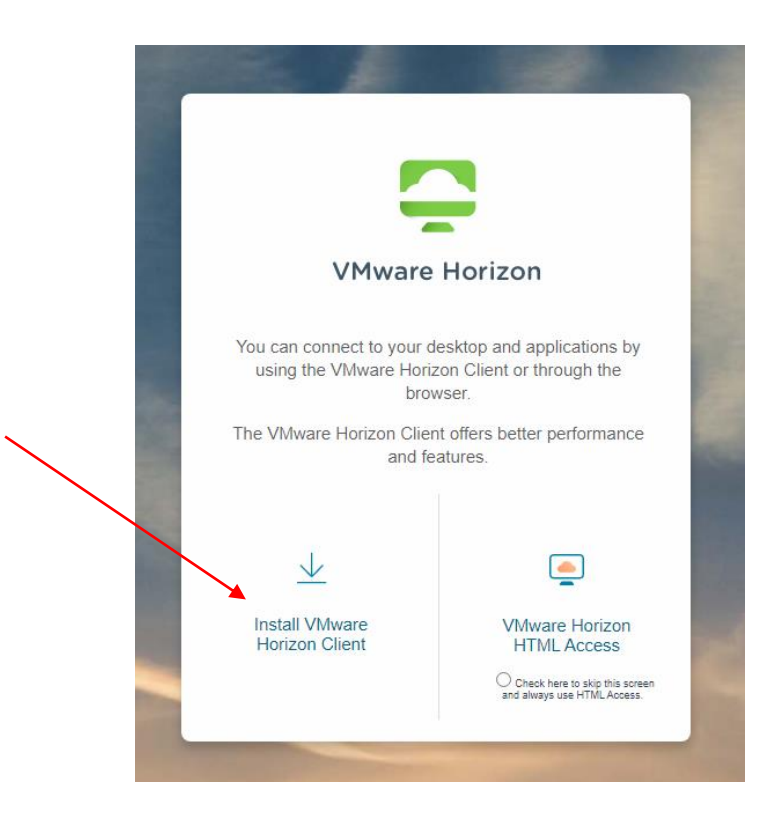

Change Horizon 8 to Horizon 7 (5.0) in the drop down menu: **VMware Client version 7.5 is also the only known version to fully function with the Sierra View system.**

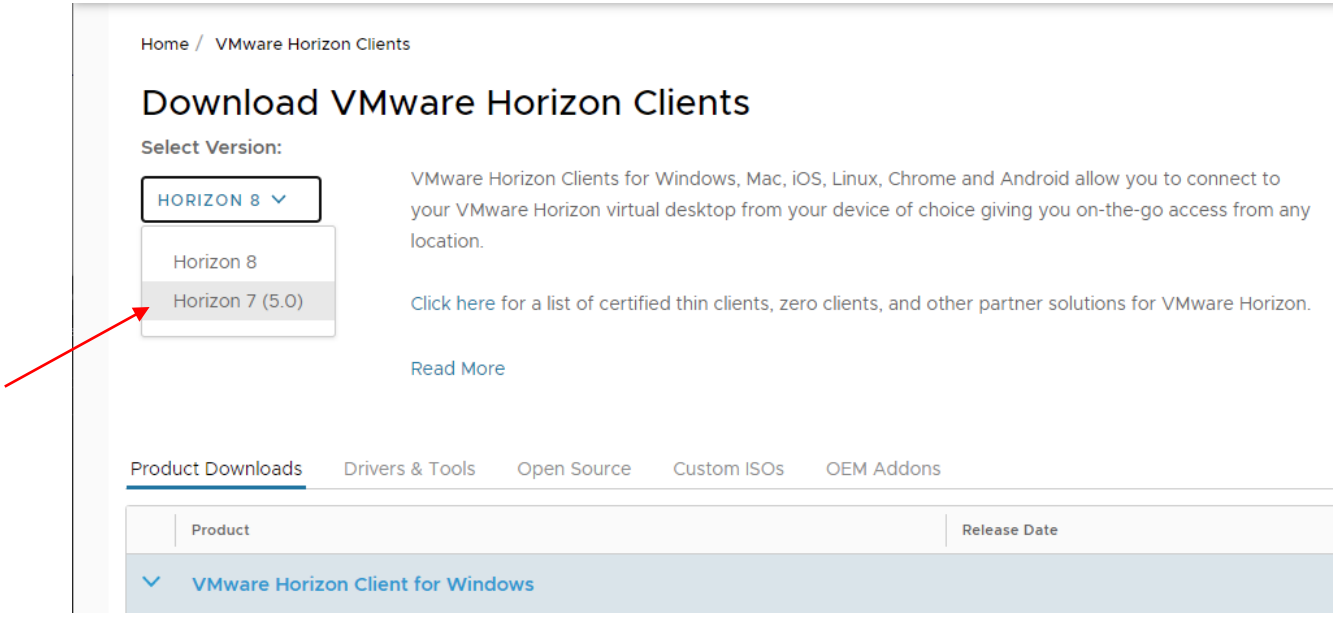

## 2. Click "Go to Downloads" for your computer type. (Windows or MacOS)

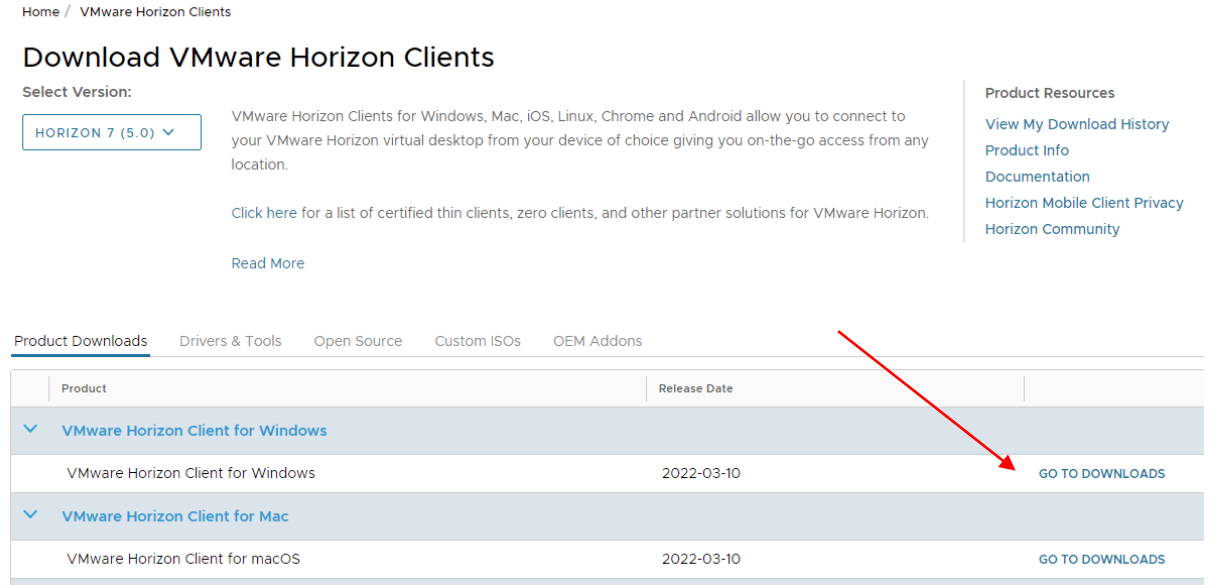

#### 3. Select Version 5.5.2

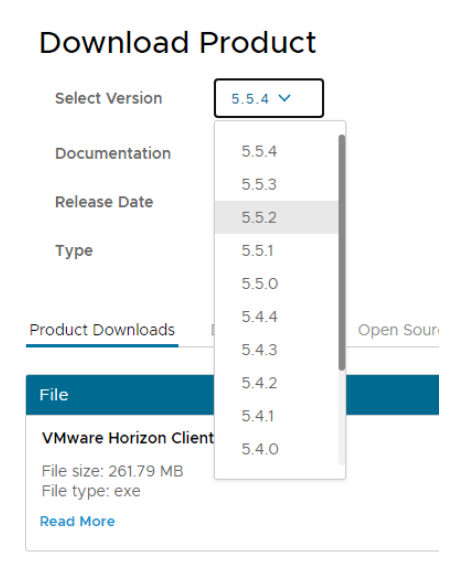

Home / VMware Horizon Client for Windows

# **VMware Client version 5.5.2 is also the only known version to fully function with the Sierra View System.**

Information about MD5 checksums, and SHA1 checks

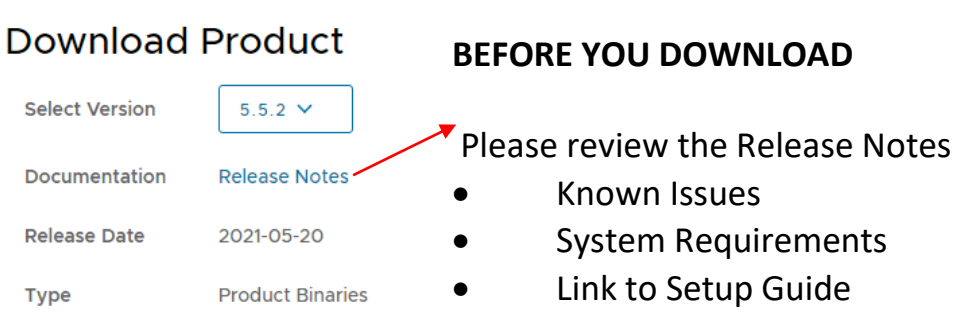

# 4. Click the "Download Now" button.

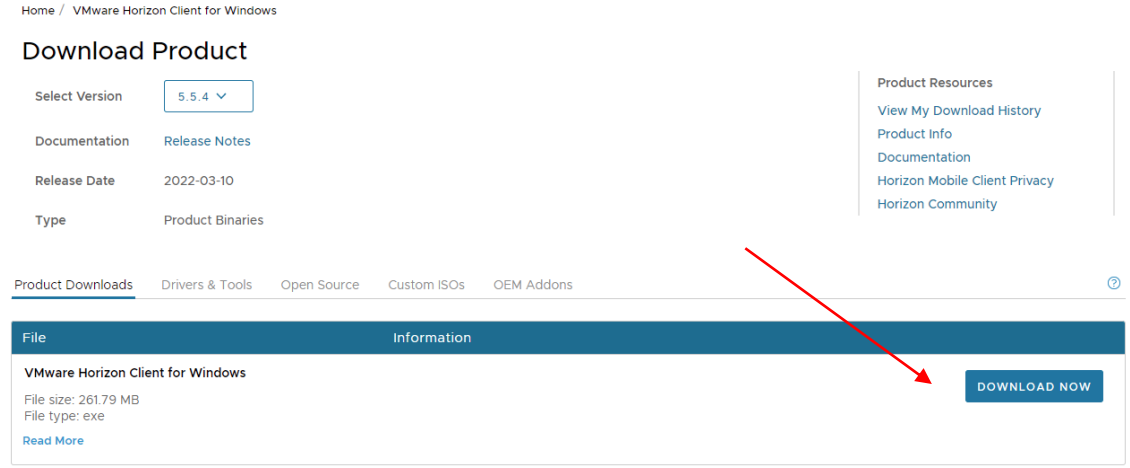

5. Run the program when Finished Downloading.

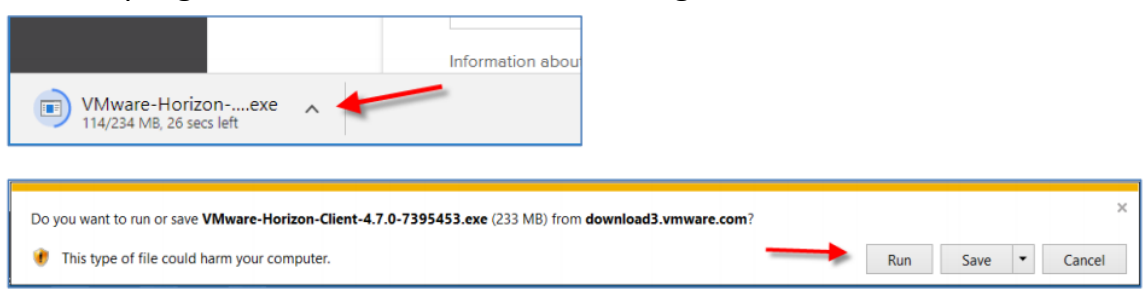

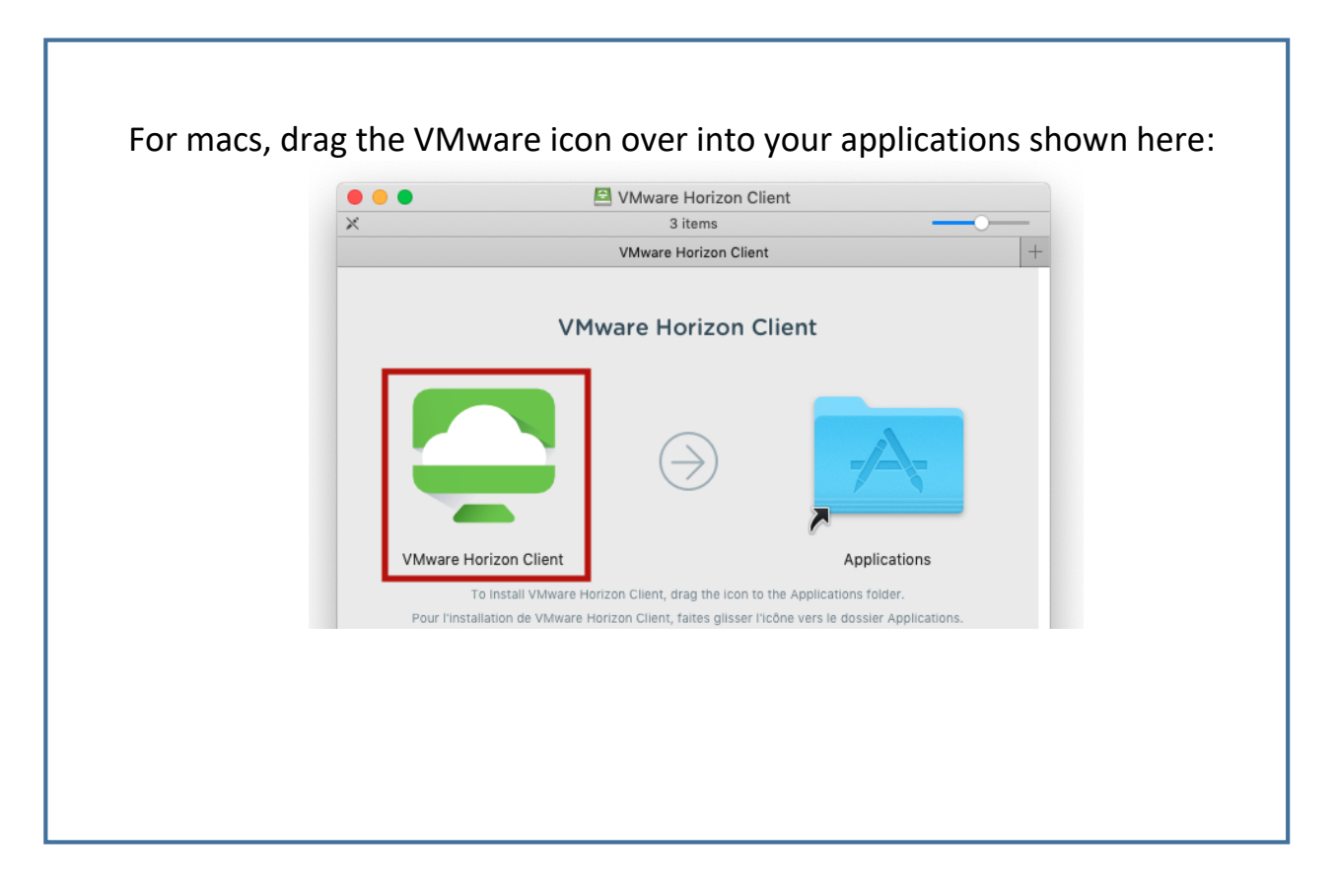

Select "Restart Now" when prompted to complete the installation.

6. After reboot, launch VMware Horizon Client. The icon is shown below.

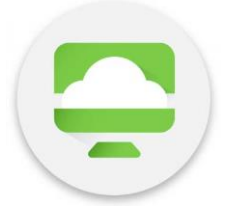

7. Select "Add Server"

8. Type in "[https://remote.sierra-view.com](https://remote.sierra-view.com/)" and click connect:

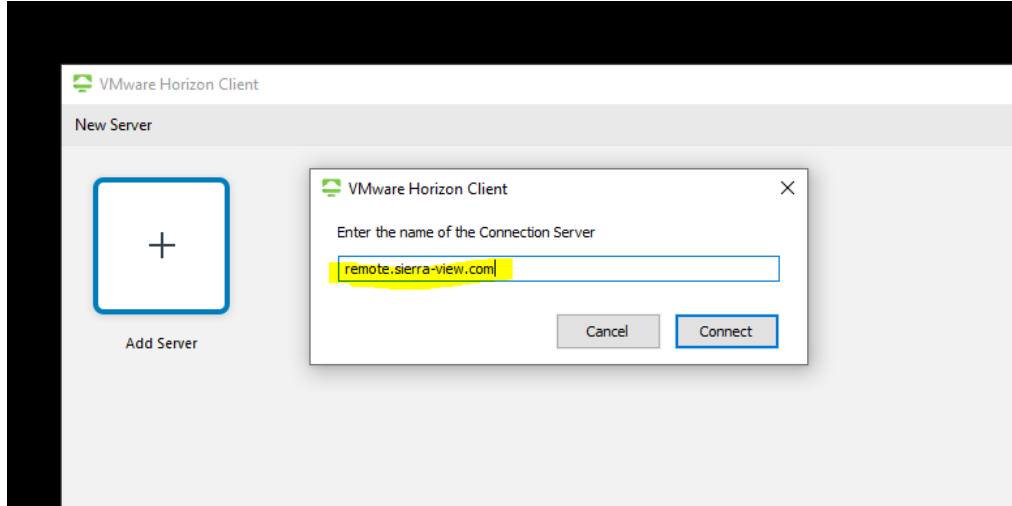

9. After connecting, you should be prompted to login with your SVMC credentials, which will then allow you to select your desktop.

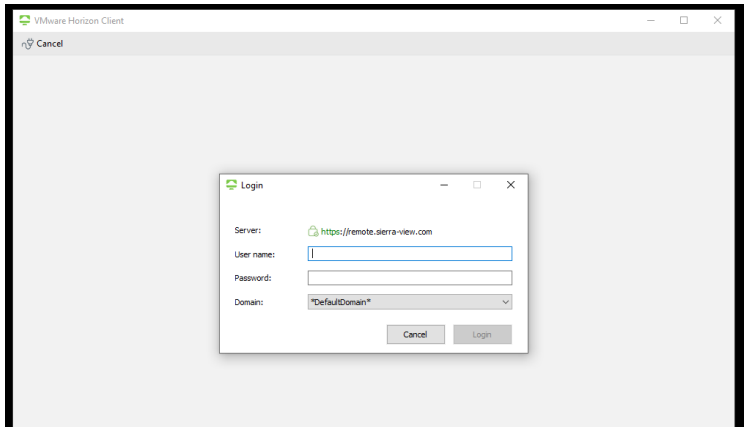

10. Before clicking on your desktop right click on the Icon and make sure VMware Blast is selected. (This will only need to be selected one time during installation)

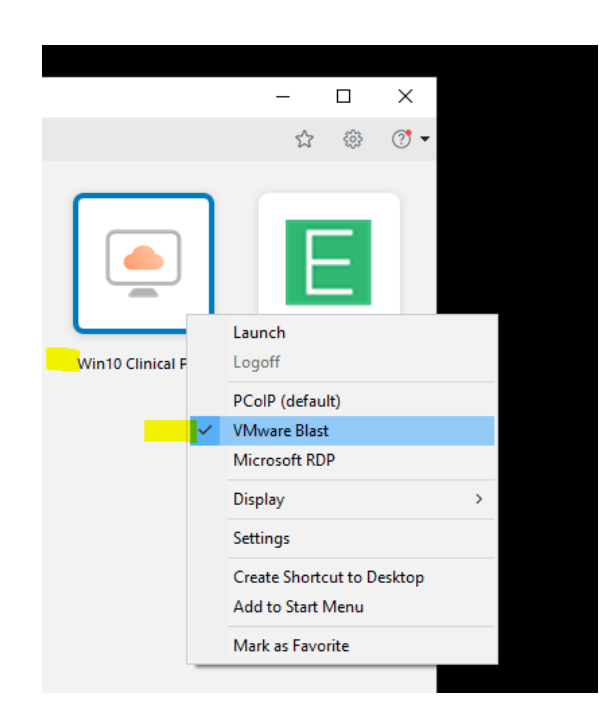

After this is selected double click on the desktop to gain access to the Virtual desktop at Sierra View Medical Center.